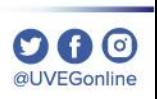

# *I.* CÓMO BORRAR LAS COOKIES Y EL CACHÉ DEL NAVEGADOR MOZILLA?

**COORDINACIÓN DE MESA DE AYUDA** 

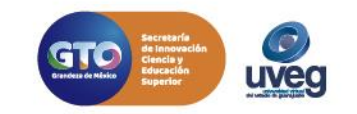

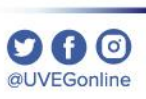

Es recomendable realizar periódicamente el borrado de las cookies y el caché de tu navegador, para ello, realiza los siguientes pasos:

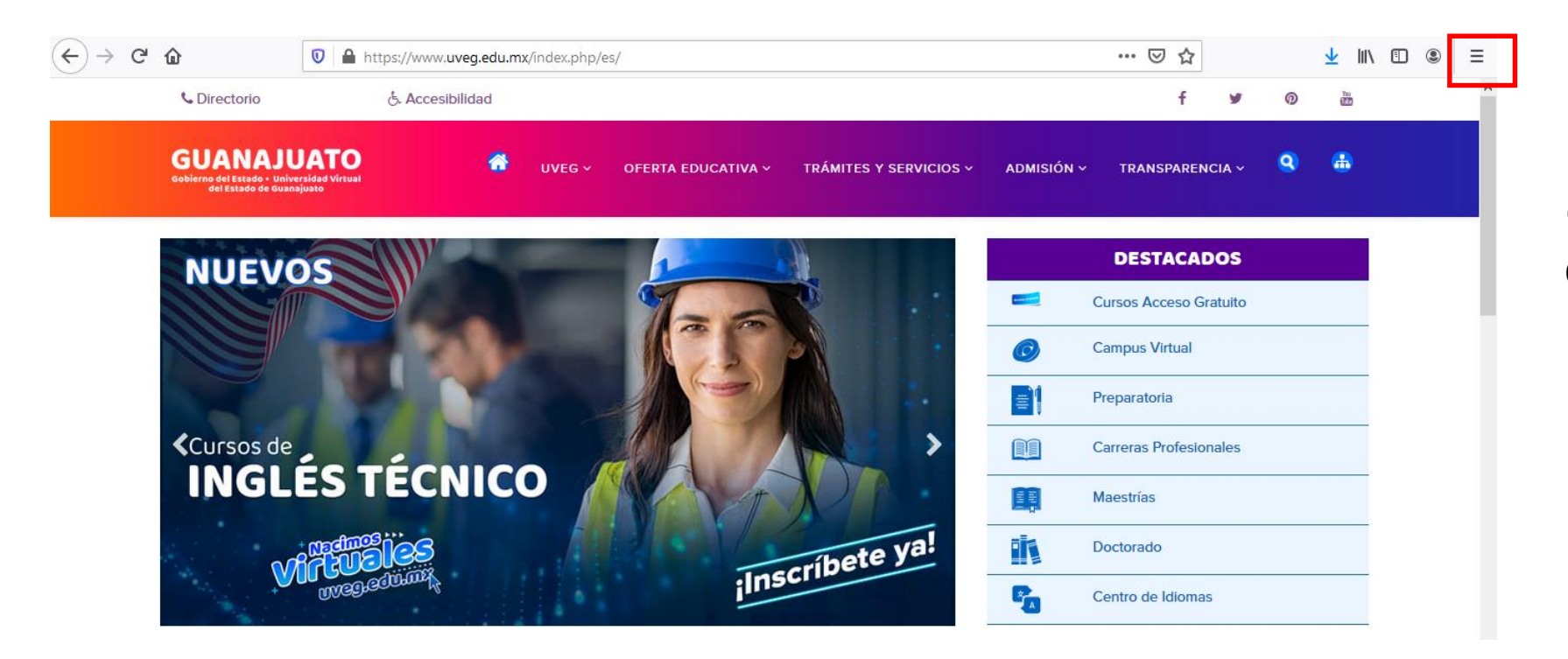

**1.-** Desde tu navegador, da clic en el **icono de menú** $\equiv$ 

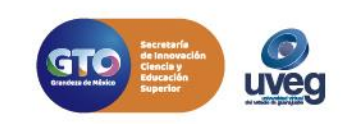

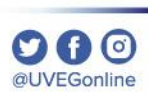

心 川

bd.uveg.edu.mx/.../avalicmod412.php

A Contro de Idiomae IN/EC

 $^\circledR$  $\equiv$ 

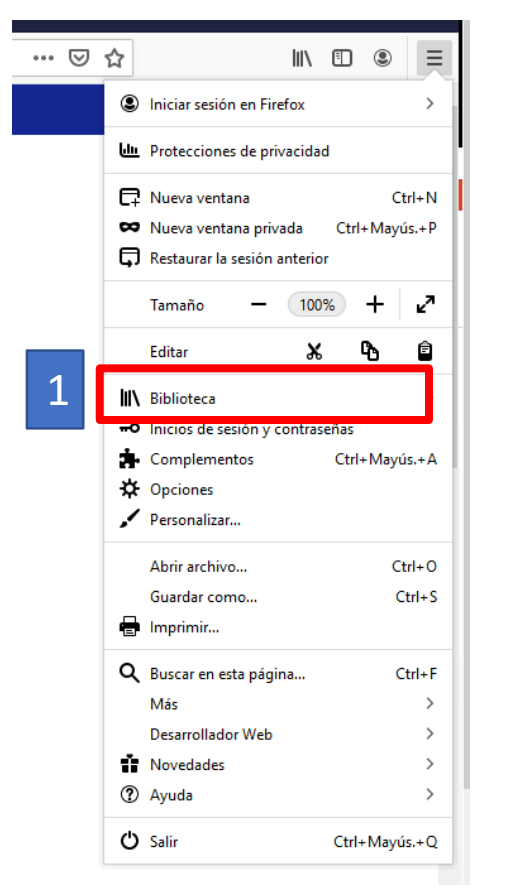

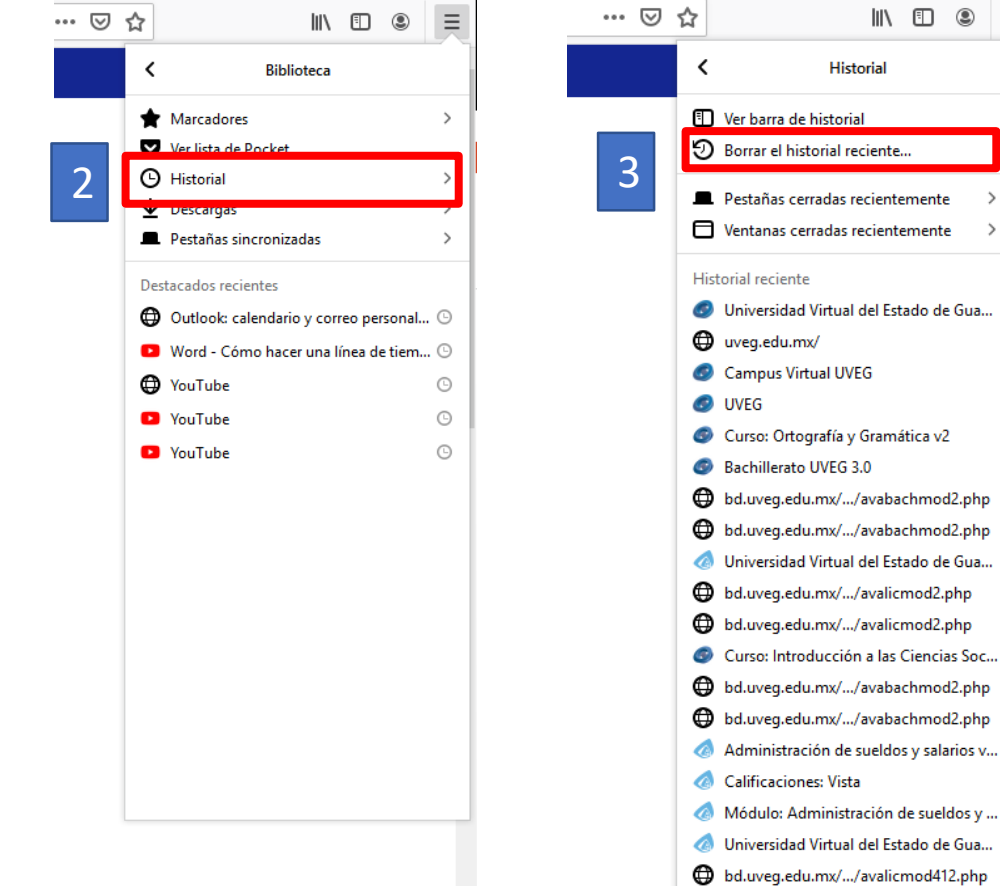

**2.-** Ingresa a la opción **Biblioteca,** da clic en **Historial y** posteriormente da clic en **Borrar el historial reciente**.

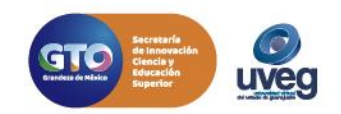

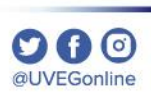

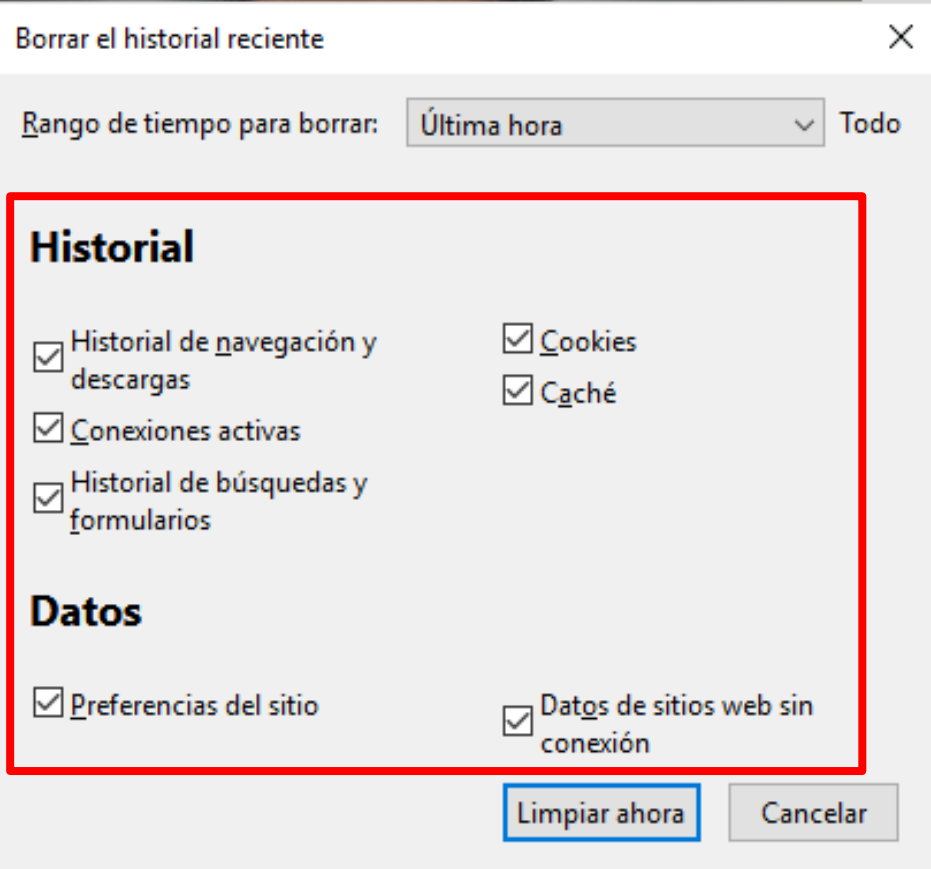

**3.-** En el cuadro de diálogo que se muestra en pantalla, **marca las casillas de verificación** correspondientes a los tipos de información que quieras eliminar.

En este caso se recomienda: **Historial de Navegación** y **Descargas**, **Cookies activas**, **Historial de búsquedas y formularios**, **Cookies**, **Caché, Preferencias del sitio** y **Datos de sitio web**.

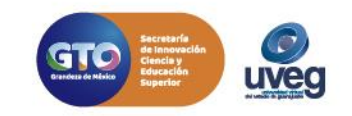

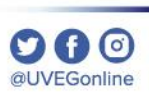

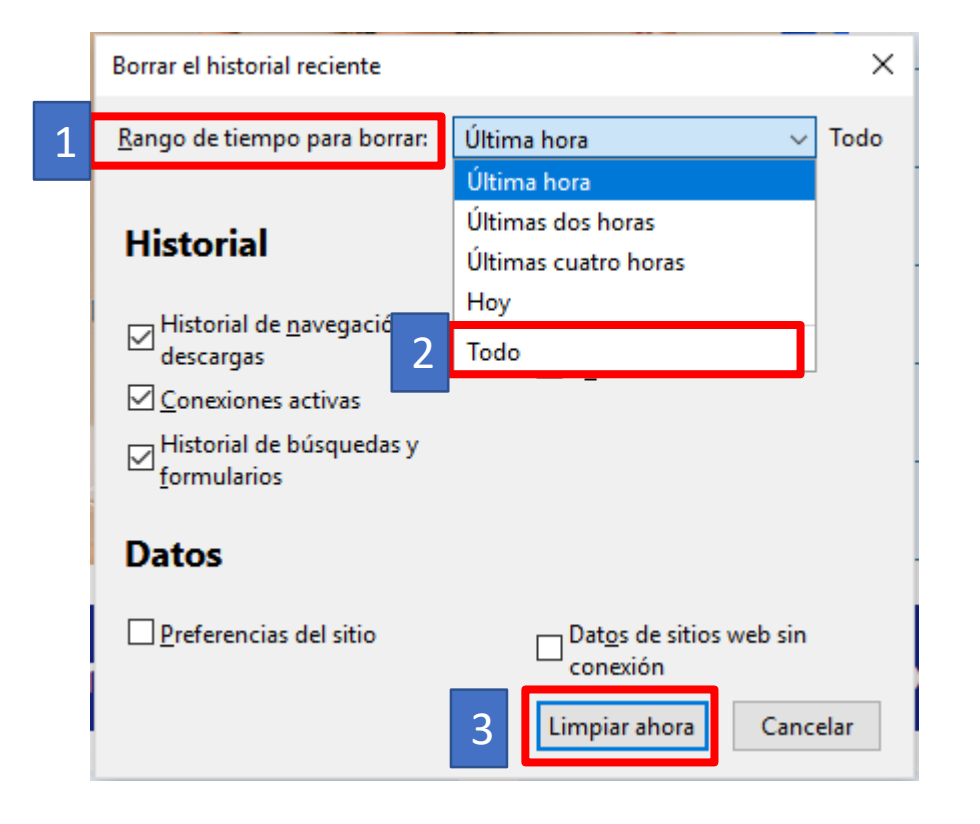

**4.-** Selecciona **Todo** en la opción de **Rango de tiempo para borrar**, finalmente da clic en el botón **Limpiar ahora**.

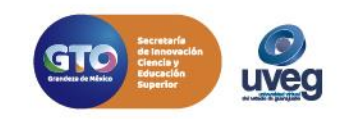

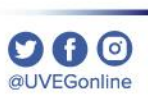

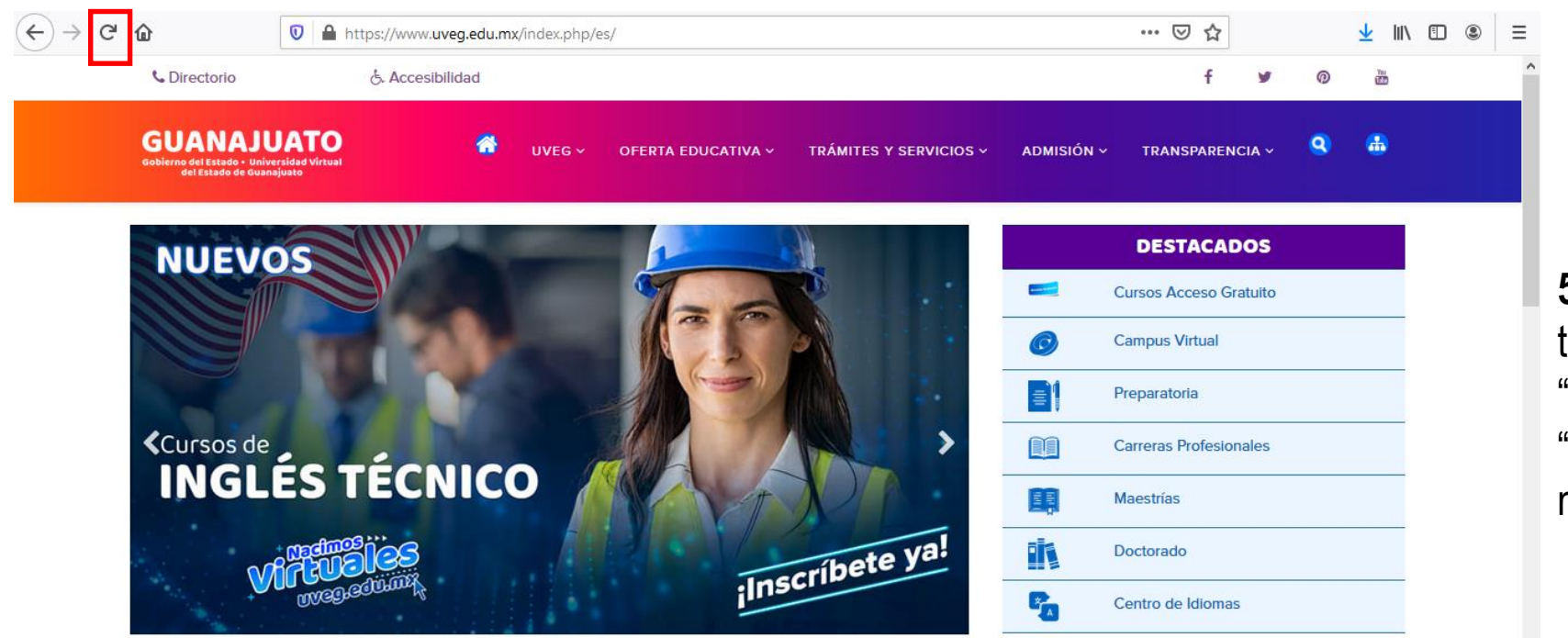

**5.-** Por último, solo tienes que refrescar tu navegador, haciendo clic en la tecla "**F5**" de tu teclado o en el icono de "**Actualizar**"  $\mathbb{C}$  en la página de tu navegador.

Si presentas alguna duda o problema, puedes contactar a Mesa de Ayuda en el horario de Lunes a Viernes de 8:00 a 20:00 hrs y Sábados de 8:00 a 16:00 hrs a través de los diversos medios:

**Sistema de incidencias:** Desde el apartado de Mesa de Ayuda- Incidencias de tu Campus Virtual **Teléfono:** 800 864 8834

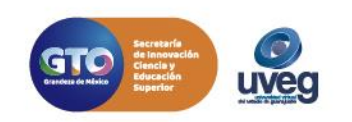